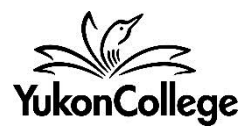

# **NFB Campus**

# **What is NFB Campus?**

NFB Campus is a subscription service that offers access to National Film Board (NFB) educational resources, including exclusive films, classroom related activities, and teaching tools.

# **A profile is needed to access all the features of NFB Campus.**

#### **How to create an NFB Campus profile?**

- 1. Contact the library to obtain an activation key link.
- 2. Type in "Yukon College" in the "Find your institution" box.
- 3. Select the institution name (Yukon College) from the resulting list and then click "Continue".
- 4. Click on "Create my Account" to create your profile.
- 5. Click on "Start using Campus" to access the Campus features.

## **How to access NFB Campus? (When you already have a profile)**

- 1. Go to [http://nfb.ca](http://nfb.ca/)
- 2. **Sign in** the left column using your username and password (your NFB profile).
- 3. Once signed in, click on "Education CAMPUS" (left column).

## **How to use NFB Campus?**

## *Finding educational films*

- 1. Click on "Films" (top left column) and scroll down the screen.
- 2. Use the tabs under "Explore By" to navigate by Title, Directors, Channels, Playlists, General Subjects, or School Subjects. If searching by title, use the letters on top of the screen to navigate through the films. Most of the listed films can be streamed by anyone, but films with a blue "Campus" tag are only available to Campus subscribers.
- 3. To view exclusively Campus films, click on "Titles" beneath "Explore By". On the top toolbar, click on "Availability" and then select "Campus" from the drop down menu.

## *Working with playlists*

- 1. Click on the film that you would like to view.
- 2. Click on the clock icon beneath the film sysnopsis.
- 3. Select a playlist from the drop-down menu, or click on "Create a new playlist". Click on "Add to Playlist" to complete the process.

## Viewing a playlist

- 1. Click on "Playlists" (left column), beneath your username.
- 2. To view the full playlist, click on the playlist title and then click "Watch this playlist" on top right corner of the screen.

#### Sharing a playlist

- 1. Open a playlist and then click on "Share this playlist" on top right corner of the screen.
- 2. Copy and paste the link to an e-mail, website, or learning environment (e.g. Moodle). Keep in mind the playlist is intended for educational purposes only and cannot be shared on third party sites.

#### *Working with chapters*

Chapters are a feature available for Campus users only. Creating chapters is useful for viewing selected parts of a film, or for embedding specific film content on a page. To create a chapter:

- 1. Click on the film that you would like to view.
- 2. Click on the scissors icon beneath the film description.
- 3. Click on the button "Create Chapter" and then drag the green buttons to select portions of the film. See image below.

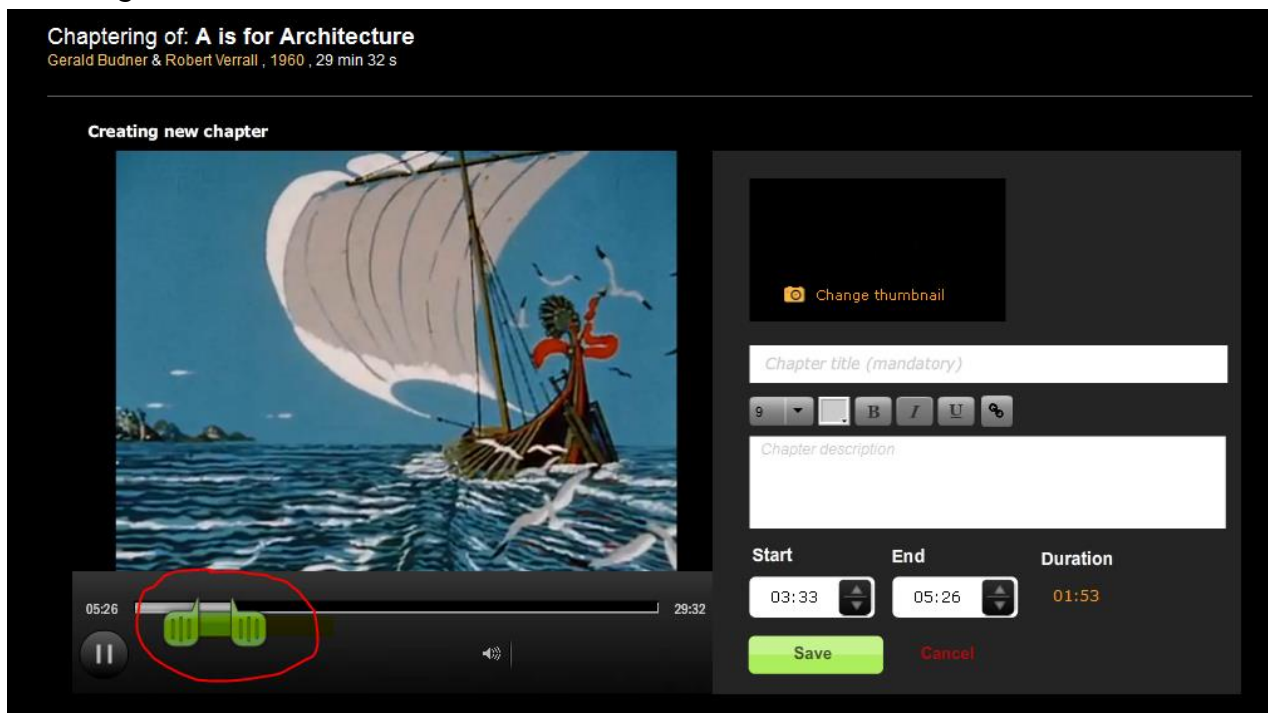

4. Give a name to your chapter and save.

#### To view a chapter

- 1. Click on "Chapters" (left column) beneath your username.
- 2. Click on the chapters you would like to view.

#### *Viewing full films*

There are three options to view films from NFB Campus: streaming, download for offline viewing, or rent.

*Streaming:* simply click on the play button on the film. Use the options to expand or shrink the image as appropriate. Streaming is free, but it can be affected by the speed of your Internet connection.

*Download:* download is a paid service and prices depend on how the film will be used (home, classroom, or institutional use). Once downloaded, film can be viewed at any time, without the need of Internet connection.

*Rent:* it works as a temporary download and price is significantly lower comparing to the regular download option. Films can be viewed up to 48 hours after purchase and viewing is possible for private, personal, or classroom use only.

*Note:* not all films are available for download or rent. An icon will appear above the film description when these options are available.

## **Using Campus Study Guides**

- 1. Click on "Education CAMPUS" (left column).
- 2. Scroll down the screen and navigate to the section "Teacher Resources".
- 3. Click on "Study Guides". You can either search for a particular movie or browse through the available guides.
- 4. Click on the study guide image to open PDF file.

#### **Other Campus resources**

Learning bundles: each bundle contains a selection of resources such as films, background information, discussion questions, classroom activities, articles, clips and other tools provided by NFB or NFB partners. Searchable by theme, subject area and age level.

Educational apps: collection of educational apps, ranging from historical graphic novels to do-it-yourself animation.

Educational playlists: collection of films and clips curated according to important themes and topics for discussion.